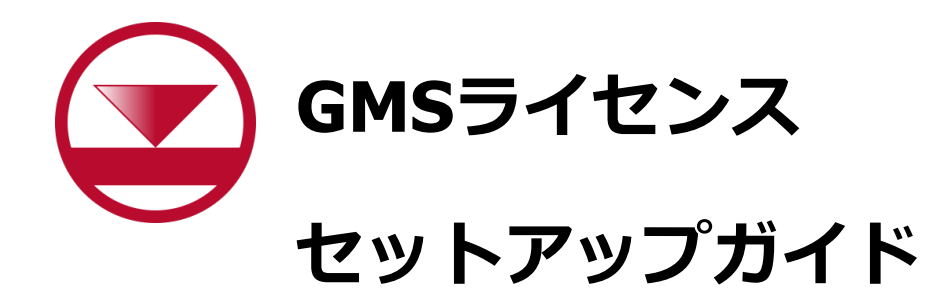

GMSのライセンス登録方法を解説しています。

# 対象バージョン:GMS 10.5以上

(旧バージョンにつきましては別途お問い合わせください)

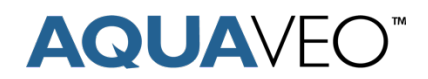

[www.aquaveo.com](http://www.aquaveo.com/)

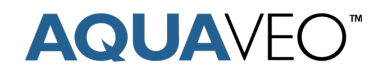

GMSをご導入いただきまして、有難うございます。

ライセンスコードは、購入した製品に割り当てられている一意のコードです。こ のライセンスコードを登録し、GMSを有効化します。ライセンスコードは7桁の英数 字です。購入したライセンス数によって、シングルシートまたはマルチシートとな ります。

ライセンスには、**Flexライセンス**と**Local ライセンス**の2種類があります。 Flexライセンスのコードは「F」、Local ライセンスのコードは「L」から始まり ます。

**Flexライセンス**は、ローカルネットワークを介して接続し、共有することのでき るライセンスです。ライセンスを返還すると、別のコンピューターにライセンスを 移動させることができるようになります。

**Local ライセンス**は、単一のコンピューターでGMSを使用できるライセンスです。 他のコンピューターにライセンスを移動させることはできません。

#### **ご不明な点がございましたら、下記までお問い合わせください。**

 **正規販売代理店 株式会社ライトストーン** 営業部: sales@lightstone.co.jp 03-3864-5212 テクニカルサポート: [tech@lightstone.co.jp](mailto:tech@lightstone.co.jp)

#### **開発元**

Sales & Billing: [sales@aquaveo.com](mailto:sales@aquaveo.com) +1 (801) 691-5528 Licensing Support: [licensing@aquaveo.com](mailto:licensing@aquaveo.com)

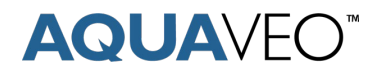

このセットアップガイドは、下記の4つのセクションに分かれています。

#### **セクション A** – シングルライセンスの登録

FlexまたはLocalのシングルシートライセンスをコンピューターに登録する場合は、こ のセクションを参照してください。こちらが最も一般的な方法になります。

### **セクション B** – マルチシートFlexライセンスの登録とオプション

Flexのマルチシートライセンスを登録する場合またはライセンスの管理オプションを設 定する場合は、このセクションを参照してください。

#### **セクション C** – Flexライセンスへのリモート接続

登録済のFlexライセンスに他のコンピューターからリモート接続する場合は、このセク ションを参照してください。

### **セクション D** – Flexライセンスの削除・返還

Flexライセンスをコンピューターから削除する場合は、このセクションを参照してくだ さい。ライセンスの返還またはライセンスのチェックインとも呼ばれます。この作業を 行うと、他のコンピューターにライセンスを貸し出し(チェックアウト)できるように なります。

ライセンスの登録には、インターネット接続が必要です。

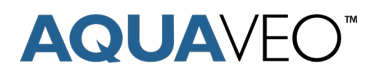

# **セクション A** – シングルライセンスの登録

1. GMSを起動し、**Register**ボタンをクリックします。下記のようなダイアログが表示されます。もし別の ダイアログが表示された場合は、以降の手順を飛ばしてセクションBをご参照ください。

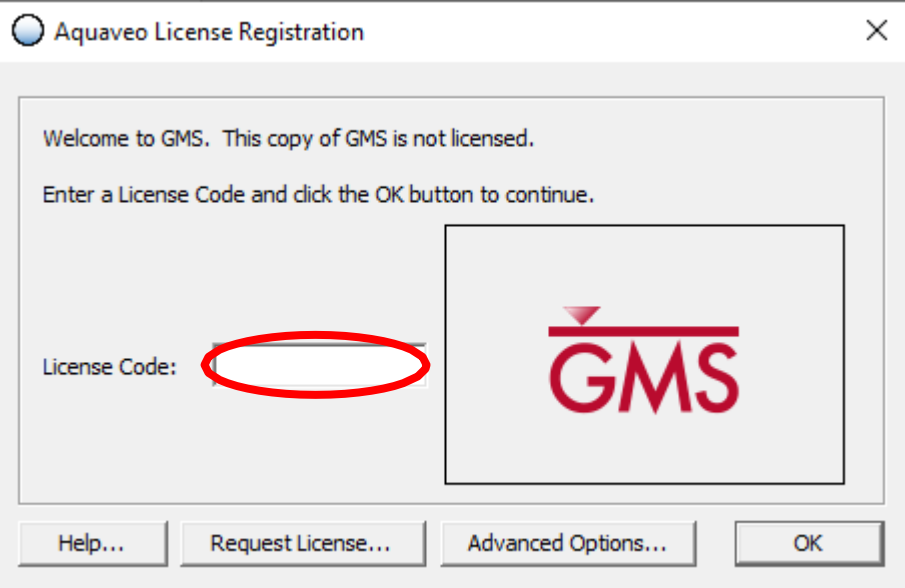

2. ライセンスコードを入力し、**OK**ボタンをクリックします。GMSを使用する準備ができました。もしエラー が出る場合やご不明な点がある場合はお問い合わせください。

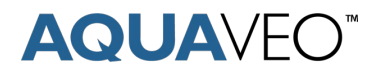

# **セクション B** – マルチシートFlexライセンスの登録とオプション

1. GMSライセンスのホストにするコンピューターで、Windowsのスタートメニューから**GMS License Administration**を開きます。

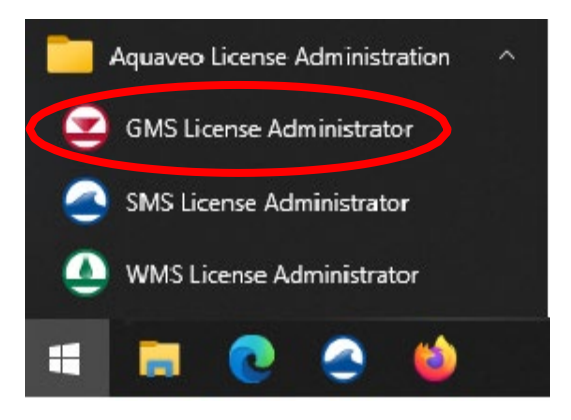

2. 下記のようなダイアログが表示されます。**Advanced Options…**ボタンをクリックします。

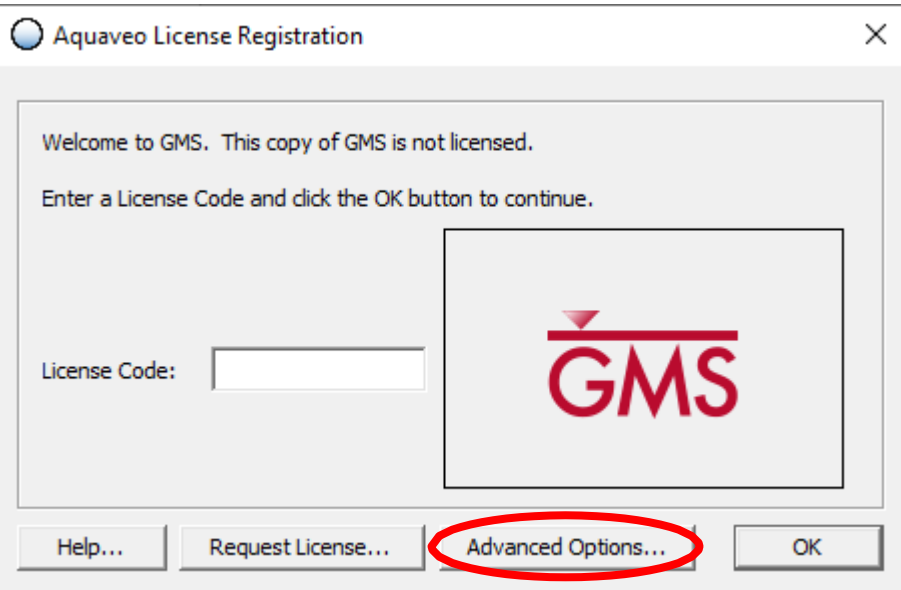

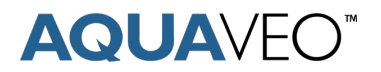

3. "Aquaveo License Registration – Advanced" ダイアログで**Add License…**ボタンをクリックし ます。

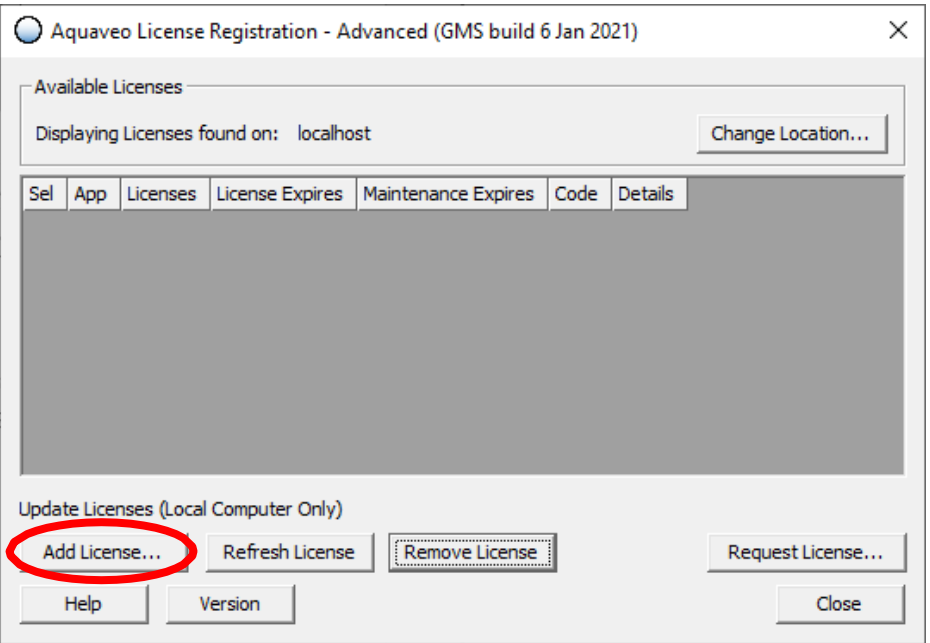

4. ライセンスコードを入力し、このコンピューターに追加するシート数を指定します。例えば、5ライセンス (5シート)購入した内の3ライセンスをこのコンピューターに追加すると、残りの2ライセンスは別のコ ンピューターに追加することができます。

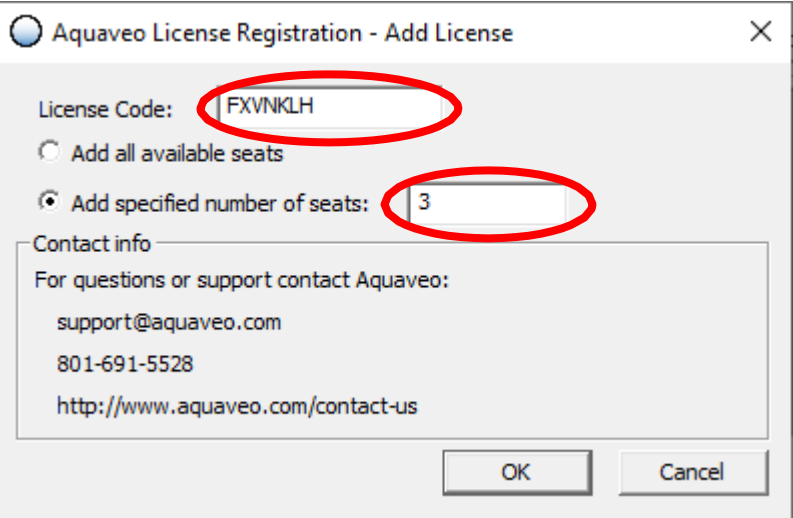

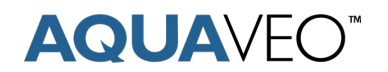

- 5. **OK**ボタンをクリックして"Aquaveo License Registration Advanced" ダイアログに戻ります。
- 6. "Aquaveo License Registration Advanced" ダイアログのリストに新しいライセンスが追加され ていることを確認します。**Close**ボタンをクリックして、"Aquaveo License Registration" ダイア ログに戻ります。

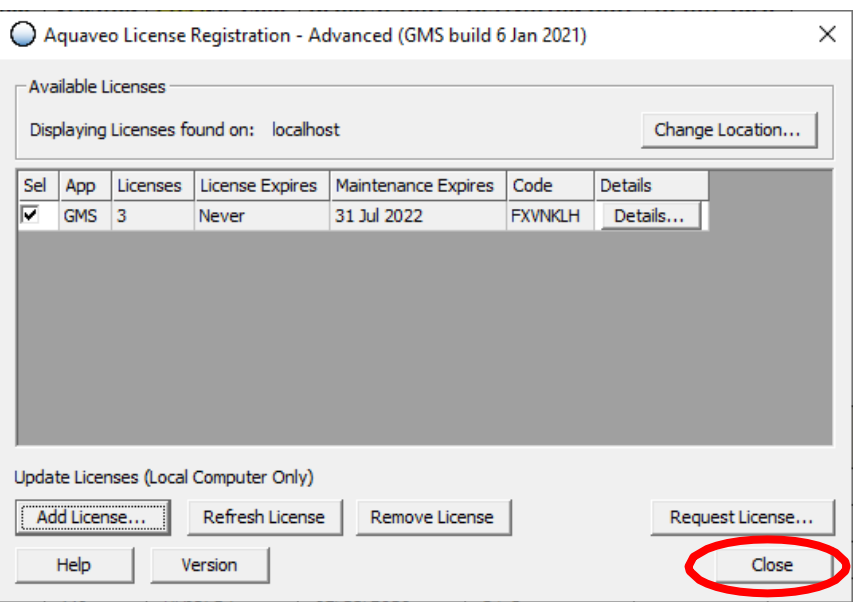

7. "Aquaveo License Registration" ダイアログで**OK**ボタンをクリックして作業を終了します。 GMSを使用する準備ができました。有効になっているライセンス数 (シート数) まで、ローカルネット ワークに接続しているユーザがGMSに同時接続することができます。もしエラーが出る場合やご不明 な点がある場合はお問い合わせください。

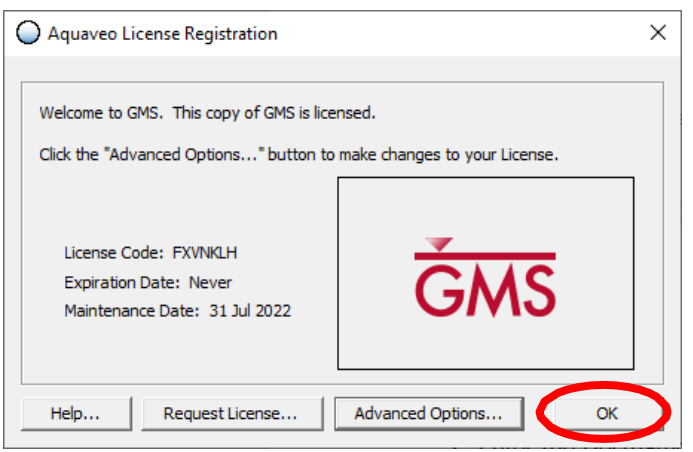

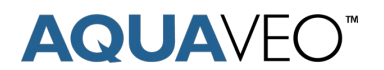

# **セクション C** – Flexライセンスへのリモート接続

1. GMSを起動すると、下記のようなダイアログが表示されます。もしダイアログが表示されない場合は、 メニューの**Help | Register...**を選択します。**Advanced Options...**ボタンをクリックします。

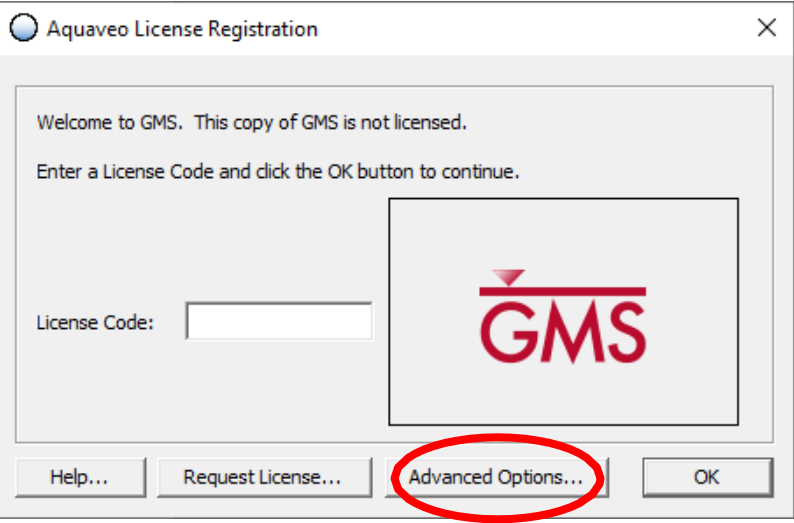

2. "Aquaveo License Registration – Advanced" ダイアログで**Change Location...**ボタンをク リックします。

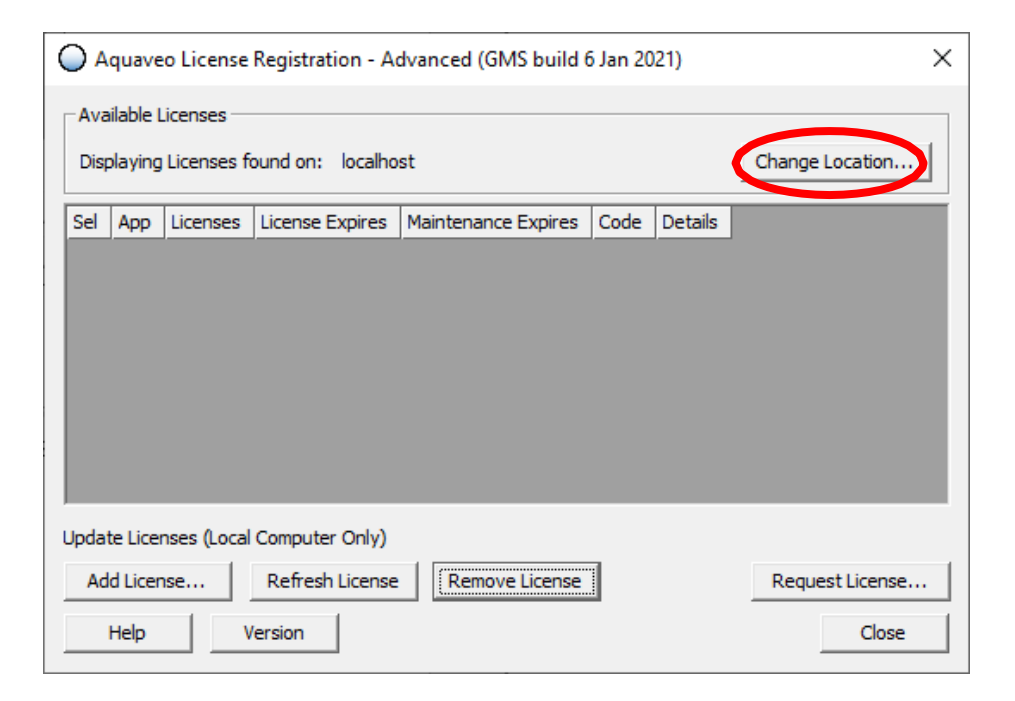

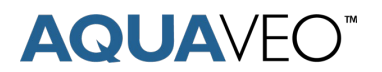

3. GMSライセンスのホストコンピューターのHostnameまたはIPアドレスを入力します。

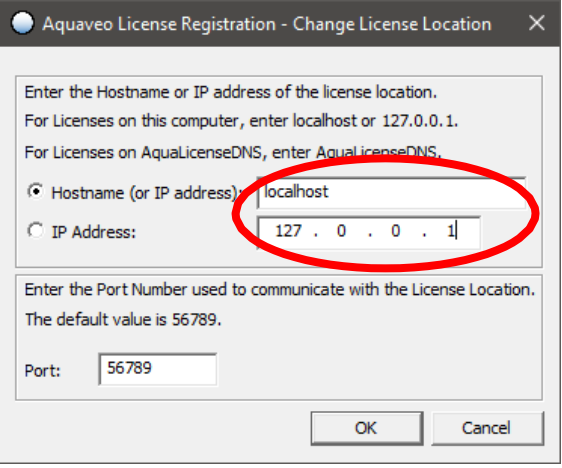

- 4. **OK**ボタンをクリックして"Aquaveo License Registration Advanced" ダイアログに戻ります。
- 5. 手順3で指定したコンピューターにある有効なGMSライセンスが表示されます。複数のライセンスが 表示されている場合は、**Sel**欄のボックスをチェックして使用したいライセンスを選択します。

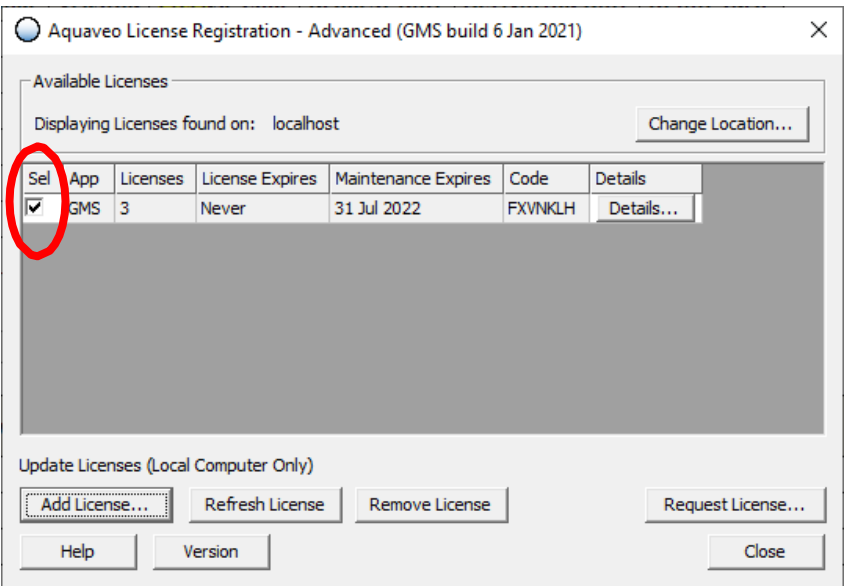

6. **Close**ボタンをクリックしてGMSに戻ります。もしエラーが出る場合やご不明な点がある場合はお問い 合わせください。

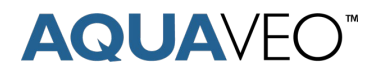

## **セクション D** – Flexライセンスの削除・返還

1. GMSライセンスのホストになっているコンピューターで、Windowsのスタートメニューから**GMS License Administration**を開きます。

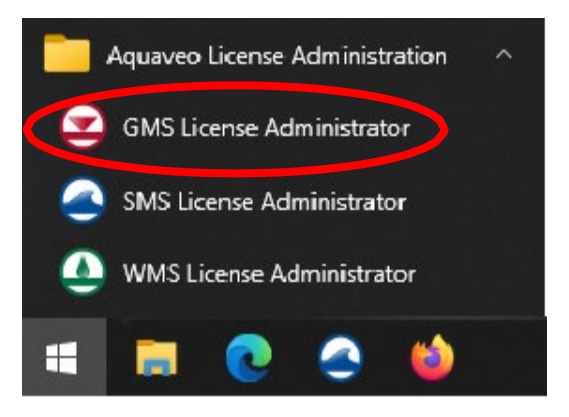

2. 下記のようなダイアログが表示されます。**Advanced Options…**ボタンをクリックします。

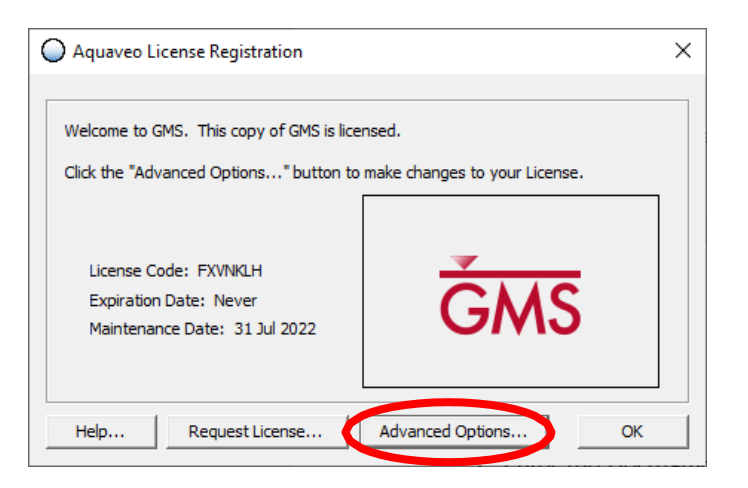

3. "Aquaveo License Registration – Advanced" ダイアログに、ホストコンピューターにあるGMSライ センスが表示されます。複数のライセンスが表示されている場合は、**Sel**欄のボックスをチェックして取 り外したいライセンスを選択します。

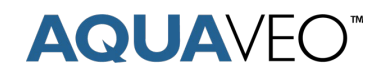

4. **Remove License…**ボタンをクリックします。

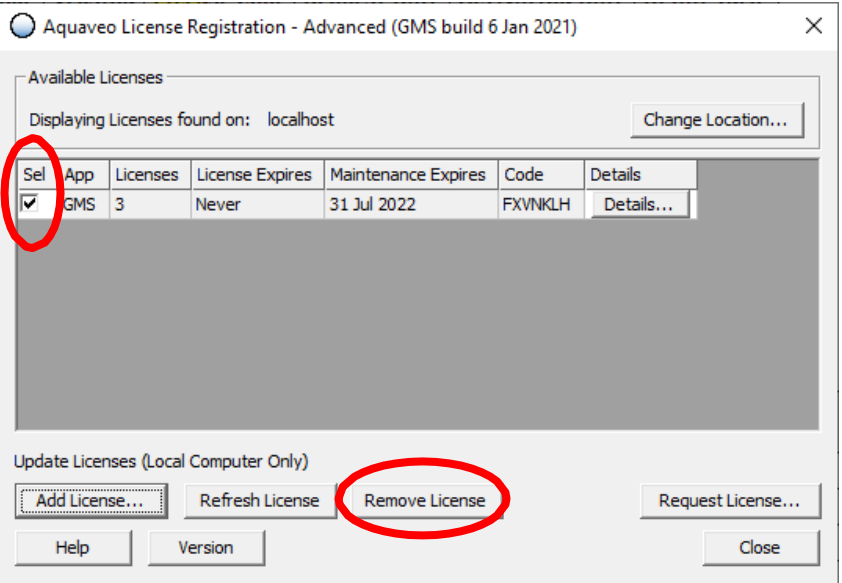

5. **OK**ボタンをクリックして選択したライセンスを削除し、"Aquaveo License Registration – Advanced" ダイアログに戻ります。

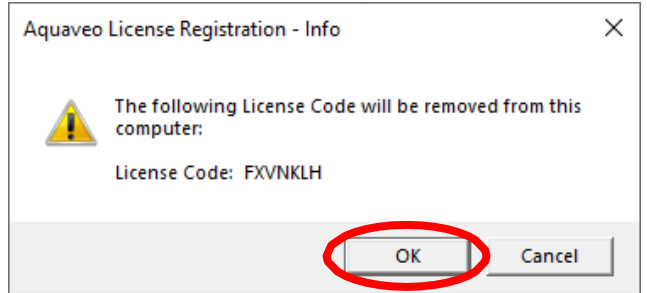

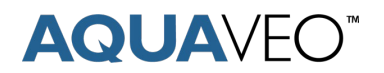

6. 有効なライセンスリストからライセンスが削除されます。これで、他のコンピューターにライセンスコードを 追加してGMSを使用することができるようになりました。もしエラーが出る場合やご不明な点がある 場合はお問い合わせください。

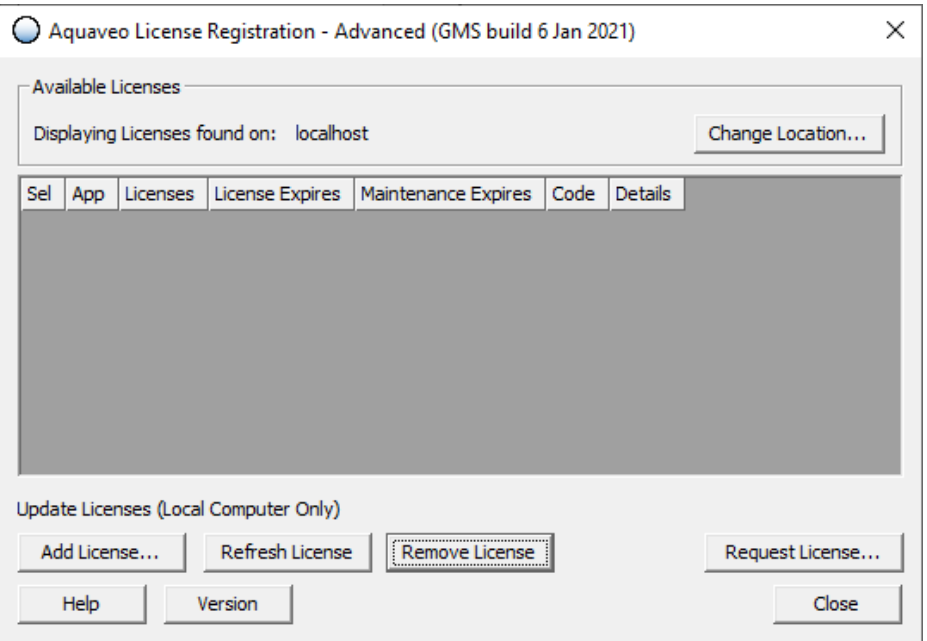